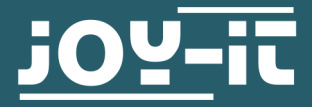

# **ESP-01S RELAISMODUL**

Fernsteuerbares Relaismodul

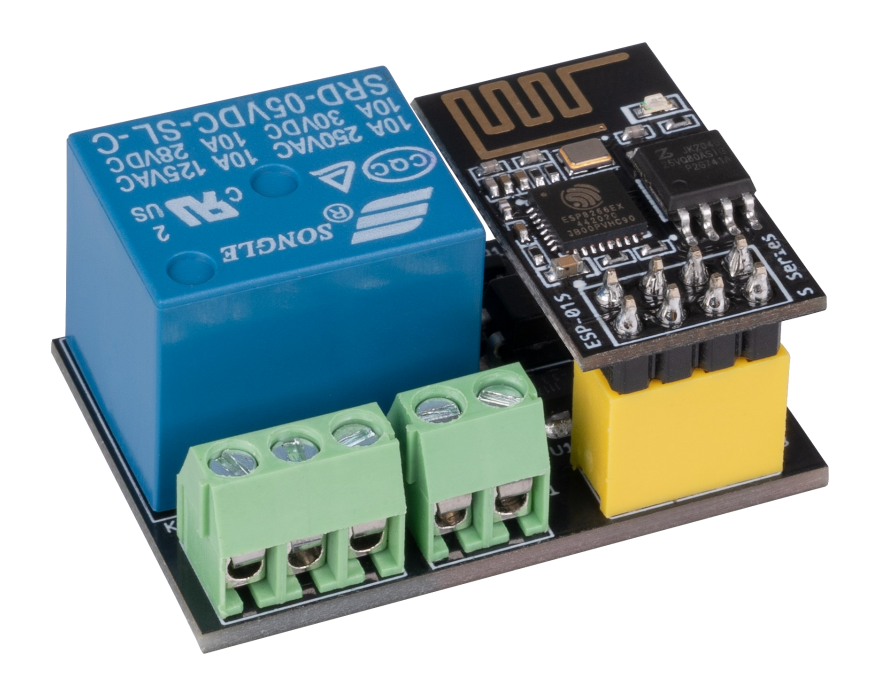

## **1. ALLGEMEINE INFORMATIONEN**

Sehr geehrte\*r Kunde \*in,

vielen Dank, dass Sie sich für unser Produkt entschieden haben. Im Folgenden zeigen wir Ihnen, was bei der Inbetriebnahme und der Verwendung zu beachten ist.

Sollten Sie während der Verwendung unerwartet auf Probleme stoßen, so können Sie uns selbstverständlich gerne kontaktieren.

## **2. PROGRAMMIEREN DES ESP-01S RELAISMODUL**

Zur Verwendung des ESP-01S Relaismoduls müssen Sie zu erst den auf dem Produkt mitgelieferten ESP-01S programmieren.

Hierzu empfehlen wir zum Programmieren des ESP-01S den ESP8266 PROG von **JOY-IT** 

Zunächst muss die Arduino-Entwicklungsumgebung für die Verwendung mit dem ESP8266 vorbereitet werden.

Hierzu wird in den globalen Einstellungen des Programms folgende URL als **zusätzliche Boardverwalter-URL** eingetragen:

https://arduino.esp8266.com/stable/package\_esp8266com\_index.json

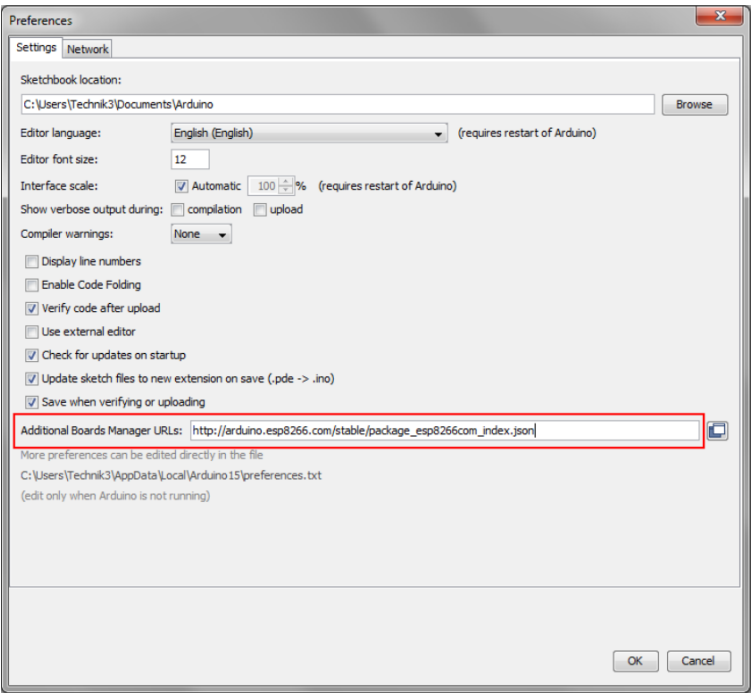

Als Nächstes muss eine zusätzliche Boardbibliothek installiert werden. Öffnen Sie hierfür den Boardverwalter und installieren Sie die **ESP8266**- Bibliothek.

**Hierbei ist zu beachten, dass Ihre Arduino-Entwicklungsumgebung neugestartet werden muss, wenn Ihnen die Boardbibliothek nicht angezeigt wird.**

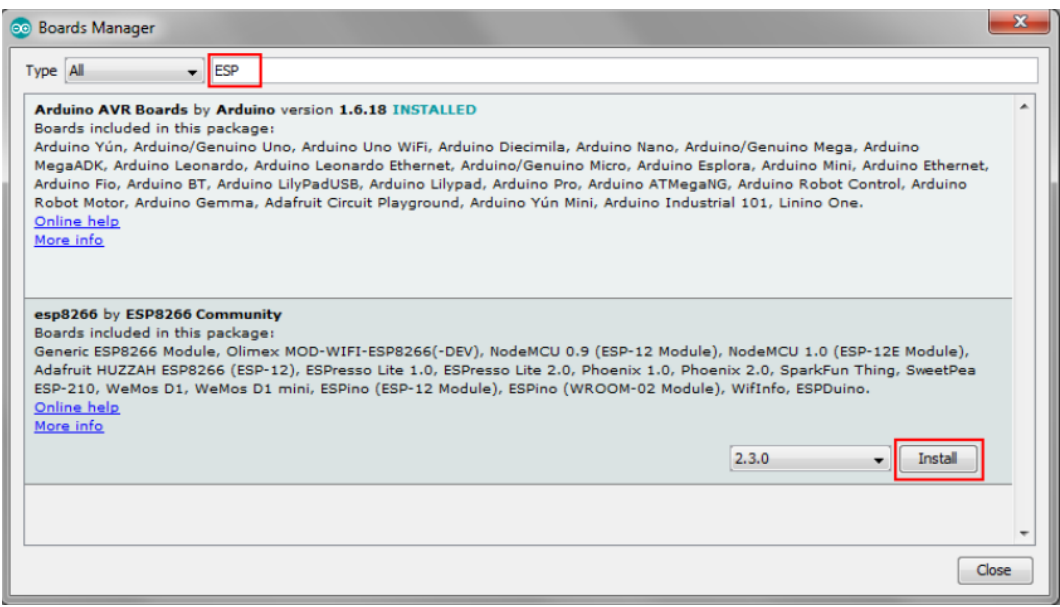

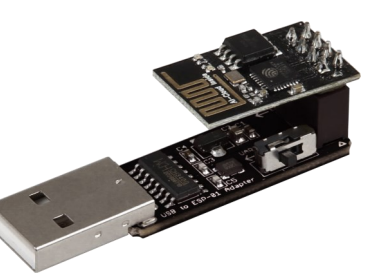

Sobald Sie das Board erfolgreich installiert haben, können Sie in der Liste der verfügbaren Boards das **Generic ESP8266 Module** auswählen.

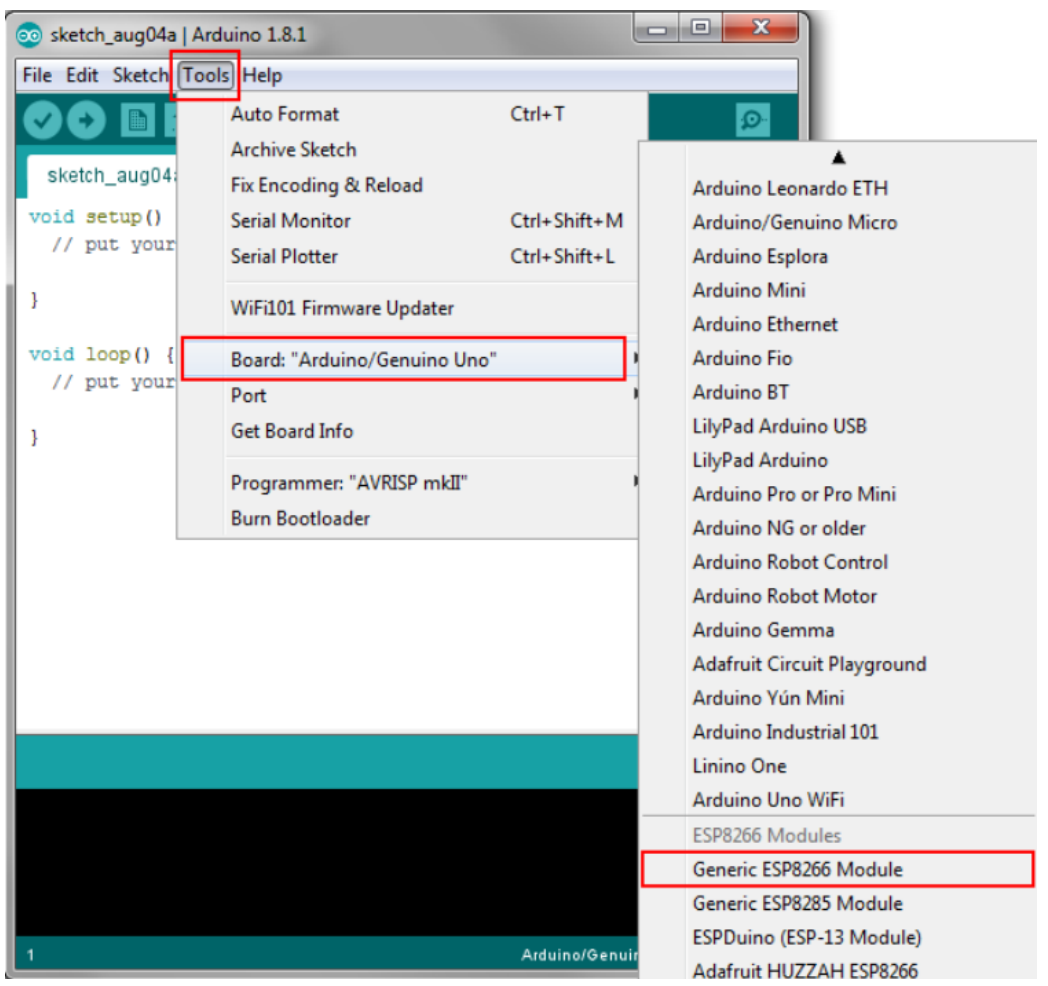

Ihre Arduino-Entwicklungsumgebung ist nun für die Verwendung mit einem ESP8266 vorbereitet.

#### **3. CODEBEISPIEL**

Nun können Sie das folgende Codebeispiel einfach in ihre Arduino IDE kopieren und auf ihren ESP-01S hochladen.

```
#include <ESP8266WiFi.h>
const char* ssid = "MeineWlanSSID"; // Geben Sie hier Ihre 
Router- oder WLAN-SSID ein
const char* password = "MeinWlanPasswort"; // Geben Sie hier 
Ihr Router- oder WLAN-Passwort ein
#define RELAY 0 // Relais angeschlossen an GPIO0
WiFiServer server(80);
void setup(){
  Serial.begin(115200); // muss die gleiche Baudrate haben 
wie der Serielle Monitor
  pinMode(RELAY,OUTPUT);
  digitalWrite(RELAY, HIGH);
   // Verbindung zum WLAN-Netzwerk
  Serial.println();
  Serial.println();
  Serial.print("Connecting to ");
  Serial.println(ssid);
  WiFi.begin(ssid, password);
 while (WiFi.status() != WL CONNECTED) {
    delay(500);
    Serial.print(".");
   }
  Serial.println("");
  Serial.println("WiFi connected");
  // Start des Servers
  server.begin();
  Serial.println("Server started");
  Serial.print("Use this URL to connect: ");
  Serial.print("https://");
  Serial.print(WiFi.localIP());
  Serial.println("/");
}
void loop(){
   // Prüfen, ob ein Benutzer eine Verbindung hergestellt hat
 WiFiClient client = server.available();
  if (!client){
    return;
   }
   // Warten, bis der Benutzer Daten sendet
  Serial.println("new client");
  while(!client.available()){
    delay(1);
   }
   // Lesen der ersten Zeile der Anfrage
 String request = client.readStringUntil('\r');
  Serial.println(request);
  client.flush();
```

```
 // Zuordnung der Anfrage
   int value = HIGH;
   if (request.indexOf("/RELAY=ON") != -1){
    Serial.println("RELAY=ON");
    digitalWrite(RELAY,LOW);
   value = LOW;\qquad \qquad \}if (request.indexOf("/RELAY=OFF") != -1){
     Serial.println("RELAY=OFF");
    digitalWrite(RELAY, HIGH);
     value = HIGH;
   }
// Rückgabe der Antwort
   client.println("HTTP/1.1 200 OK");
  client.println("Content-Type: text/html");
  client.println(""); // dies ist ein Muss
  client.println("<!DOCTYPE HTML>");
  client.println("<html>");
  client.println("<meta name='viewport' content='width=device
-width, initial-scale=1'>");
  client.println("<head><title>ESP8266 RELAY Control</
title></head>");
  client.println("<style>");
  client.println("* {text-align: center; font-family: Conso-
\text{las}; \}");
  client.println("");
  client.println(".container {position: absolute; top: 
50%;");
  client.println("left: 50%; transform: translateX(-50%) 
translateY(-50%);}");
  client.println("");
  client.println("a {display: inline-block; width: 50px;");
  client.println("color: #FFFFFF; background-color: 
#275C6B;");
   client.println("margin-top: 15px; padding: 10px 20px;");
  client.println("text-decoration: none; border-radius: 
5px;");
 client.println("font-weight: 800;}");
  client.println("</style>");
 client.println("<div class='container'>");
  client.println("<div class='inner'>");
  client.print("Relay is now: ");
 if(value == HIGH){client.print("OFF"); }
 else{client.print("ON");}
 client.println("<br>");
  client.println("<a href=\"/RELAY=OFF\">OFF</a>");
 client.println("<a href=\"/RELAY=ON\">ON</a>");
  client.println("</div>");
  client.println("</div>");
  client.println("</html>");
  Serial.println("");
}
```
Nachdem Sie den Code auf Ihren Esp-01S hochgeladen haben, müssen Sie den Programmer des ESP-01S aus ihrem PC herausziehen und den kleinen Schalter an der Seite von PROG auf UART stellen, damit Sie die Serielle Ausgabe des ESP-01S in ihrer IDE sehen können. Wenn Sie den Schalter umgestellt haben, können Sie den Programmer ihres ESP-01S wieder zurück in ihren PC stecken und die Serielle Ausgabe Ihres ESP-01S einsehen, um zu sehen ob die Verbindung mit ihrem WLAN erfolgreich war.

## **4. ANSCHLUSS DES ESP-01S AUF DEM RELAIS MODUL**

Nach dem Programmieren des ESP-01S können Sie nun den ESP8266- PROG aus Ihrem PC ziehen und den ESP-01S entfernen.

Im nächsten Schritt müssen Sie darauf achten, dass Sie Ihren ESP-01S richtig auf das Relais Modul stecken, in der folgenden Abbildung ist farblich markiert, welcher Pin des ESP-01S zu welchem Pin auf dem Relaismodul gehört.

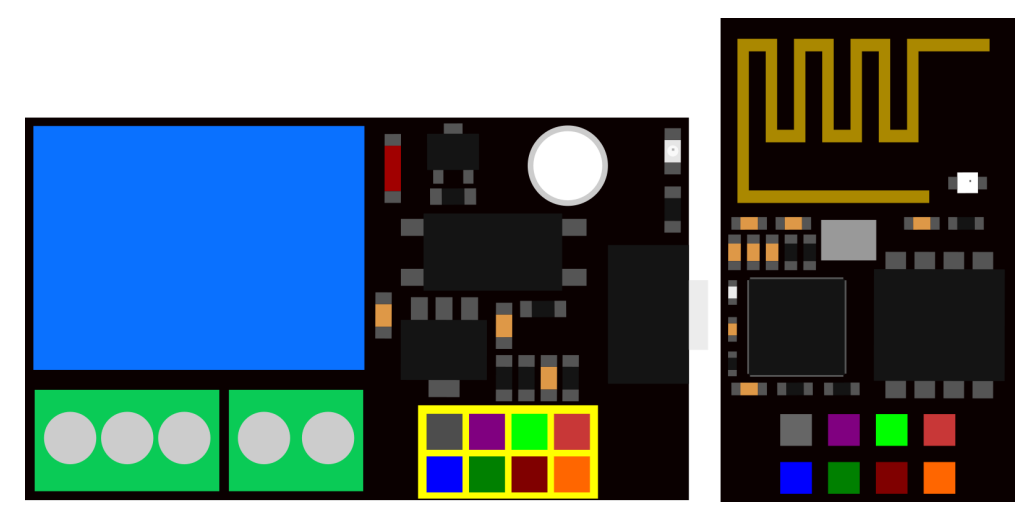

Nach dem Aufstecken des ESP-01S auf das Relaismodul, können Sie nun eine Versorgungsspannung von 5 - 12 V anschließen. Danach können Sie auch schon auf die Internetseite gehen indem Sie einfach die IP-Adresse, die Sie in ihrer seriellen Ausgabe gesehen haben, in ihrem Browser eingeben **(geben Sie die IP-Adresse in ihrem Browser auf einem Gerät, das sich im gleichen Netzwerk wie der ESP-01S befindet, ein).** 

**Achtung: Das Relay schaltet beim Start des Controllers automatisch ein paar mal!** 

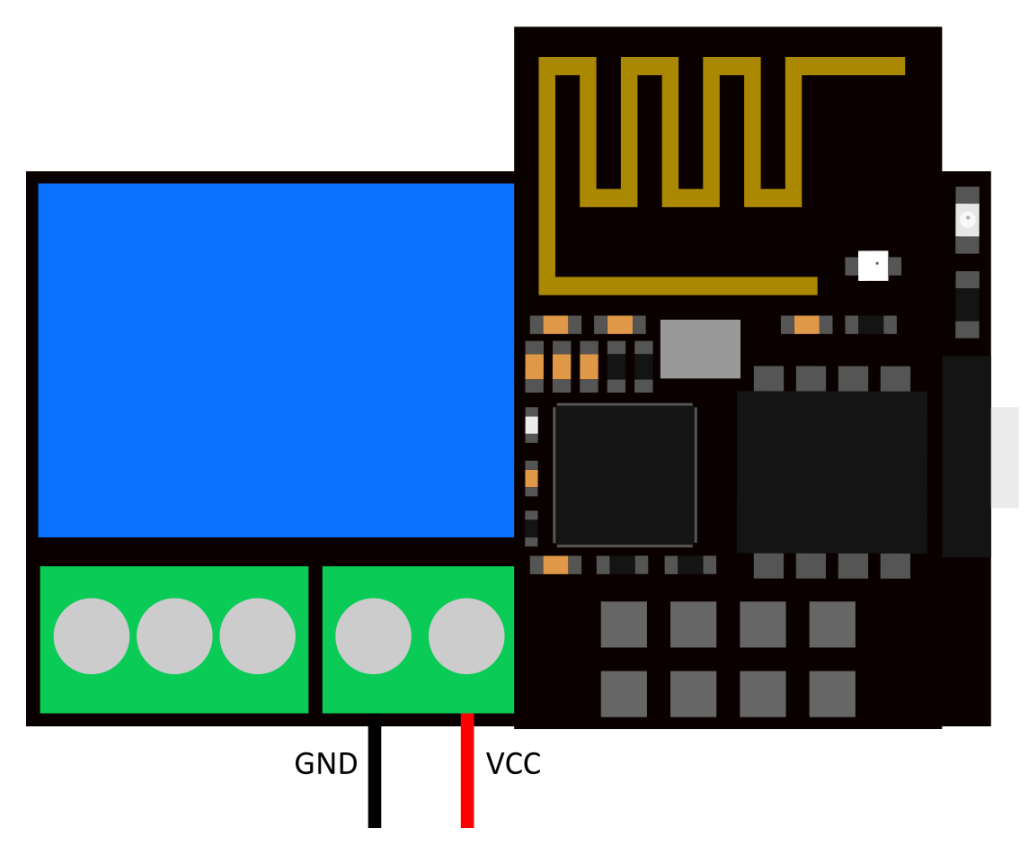

Unsere Informations- und Rücknahmepflichten nach dem Elektrogesetz (ElektroG)

#### **Symbol auf Elektro- und Elektronikgeräten:**

Diese durchgestrichene Mülltonne bedeutet, dass Elektro- und Elektronikgeräte **nicht** in den Hausmüll gehören. Sie müssen die Altgeräte an einer Erfassungsstelle abgeben. Vor der Abgabe haben Sie Altbatterien und Altakkumulatoren, die nicht vom Altgerät umschlossen sind, von diesem zu trennen.

#### **Rückgabemöglichkeiten:**

Als Endnutzer können Sie beim Kauf eines neuen Gerätes, Ihr Altgerät (das im Wesentlichen die gleiche Funktion wie das bei uns erworbene neue erfüllt) kostenlos zur Entsorgung abgeben. Kleingeräte bei denen keine äußere Abmessungen größer als 25 cm sind können unabhängig vom Kauf eines Neugerätes in haushaltsüblichen Mengen abgeben werden.

#### **Möglichkeit Rückgabe an unserem Firmenstandort während der Öffnungszeiten:**

SIMAC Electronics GmbH, Pascalstr. 8, D-47506 Neukirchen-Vluyn

#### **Möglichkeit Rückgabe in Ihrer Nähe:**

Wir senden Ihnen eine Paketmarke zu mit der Sie das Gerät kostenlos an uns zurücksenden können. Hierzu wenden Sie sich bitte per E-Mail an Service@joy-it.net oder per Telefon an uns.

#### **Informationen zur Verpackung:**

Verpacken Sie Ihr Altgerät bitte transportsicher, sollten Sie kein geeignetes Verpackungsmaterial haben oder kein eigenes nutzen möchten kontaktieren Sie uns, wir lassen Ihnen dann eine geeignete Verpackung zukommen.

## **6. SUPPORT**

Wir sind auch nach dem Kauf für Sie da. Sollten noch Fragen offen bleiben oder Probleme auftauchen stehen wir Ihnen auch per E-Mail, Telefon und Ticket-Supportsystem zur Seite.

E-Mail: service@joy-it.net Ticket-System: [http://support.joy](http://support.joy-it.net)-it.net Telefon: +49 (0)2845 9360-50 (Mo - Do: 10:00 - 17:00 Uhr, Fr: 10:00 - 14:30)

Für weitere Informationen besuchen Sie unsere Website: **www.joy-it.net**